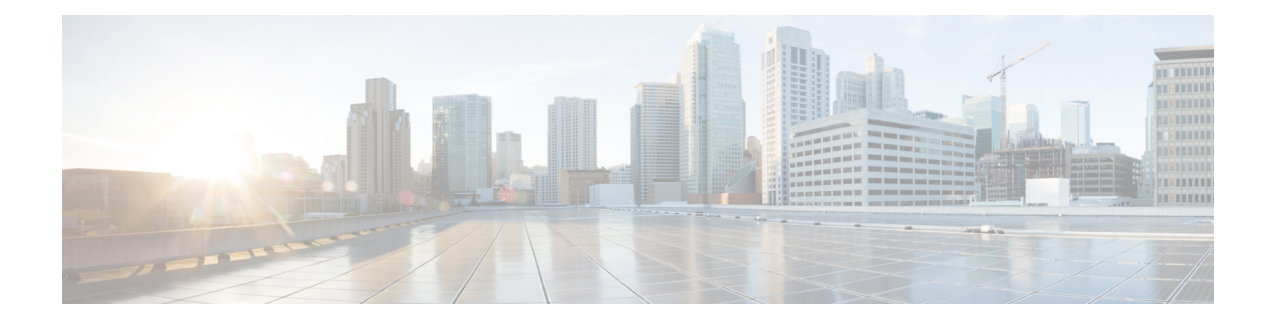

# **Videoberichten beheren**

Op dezelfde manier als bij spraakberichten, kunt u met behulp van Unity Connection ook videoberichten verzenden of ontvangen naar de andere gebruikers in het geval de oproep niet werd beantwoord (RNA).

Wanneer u een videobericht beantwoordt of doorstuurt, wordt het bericht alleen verzonden als audiobericht. Meer informatie over het beantwoorden of doorsturen van een audiobericht en basiskennis betreffende het verzenden van berichten vindt u in het hoofdstuk Basisbegrippen [spraakberichten](b_15cucugphone_chapter3.pdf#nameddest=unique_11).

- Videoberichten verzenden , op pagina 1
- Videoberichten controleren, op pagina 2

## **Videoberichten verzenden**

U kunt ook een videobericht opnemen voor een geïdentificeerde of niet-geïdentificeerde gebruiker wanneer de oproep niet werd beantwoord (RNA). Wanneer een gebelde gebruiker bezet is en de oproep niet wordt beantwoord, ontvangt u een begroeting (standaard of video) van de gebelde gebruiker. Nadat de begroeting is afgespeeld, kunt u een videobericht opnemen voor de gebruiker die u hebt gebeld. In tegenstelling tot spraakberichten kunt u geen videobericht verzenden zonder dat het toestelnummer van een gebruiker te kiezen. Videoberichten kunnen alleen worden verzonden in het geval van RNA.

Als het videobericht niet wordt afgeleverd bij de gebelde gebruiker, ontvangt u een niet-ontvangstbevestiging (NDR) met het audiogedeelte van het bericht. U kunt het niet-afgeleverde bericht opnieuw verzenden in de audio-indeling.

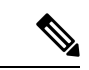

**Opmerking**

Als u een videobericht opneemt en de communicatie tussen Unity Connection en MediaSense is verbroken, wordt het gesprek omgezet naar audio. Als een videogesprek wordt omgezet naar audio omdat er geen reactie was van MediaSense, kan het niet meer worden hersteld als videobericht.

### **Een videobericht verzenden via het toetsenblok van de telefoon**

**Stap 1** Kies het toestelnummer van een gebruiker.

De standaardbegroeting of videobegroeting wordt afgespeeld als de gebruiker het gesprek niet beantwoordt.

**Stap 2** Neem het videobericht op na de toon.

**Stap 3** Volg de aanwijzingen op om videoberichten af te spelen, opnieuw op te nemen of te verzenden. Om de opname te pauzeren of te hervatten, drukt u op 8. Om de opname te beëindigen, drukt u op #.

**Opmerking** Het verzenden van videoberichten via spraakopdrachten wordt niet ondersteund.

## **Videoberichten controleren**

U kunt nieuwe en opgeslagen videoberichten in uw Cisco Unity Connection-postvak beluisteren samen met uw audioberichten, of u kunt ze afsprelen via uw telefoon. Tijdens het afspelen van een videobericht kunt u de opname op elk moment onderbreken. De opname wordt echter niet hervat vanaf het punt waarop deze is gepauzeerd. Het bericht wordt vanaf het begin afgespeeld. U kunt videoberichten opslaan of verwijderen tijdens het beluisteren of nadat u het volledige bericht hebt beluisterd.

Een videobericht blijft permanent opgeslagen in uw postvak als er geen beleid voor verlopen berichten wordt toegepast op Unity Connection. Als het beleid echter wordt uitgevoerd, worden de videoberichten na het opgegeven aantal dagen uit het systeem verwijderd. Wanneer het videobericht is verlopen, blijft alleen het audiogedeelte van het bericht als spraakbericht opgeslagen in uw postvak.

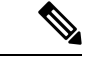

**Opmerking**

Tijdens het afspelen van een videobericht kunt u het afspeelvolume of de afspeelsnelheid wijzigen met de volumetoets van de telefoon. Als u het afspeelvolume of de snelheid wijzigt door gebruik te maken van het toetsenblok van de telefoon, begint de opname vanaf het begin zonder het volume of de snelheid te wijzigen.

#### **Een videobericht verzenden via het toetsenblok van de telefoon**

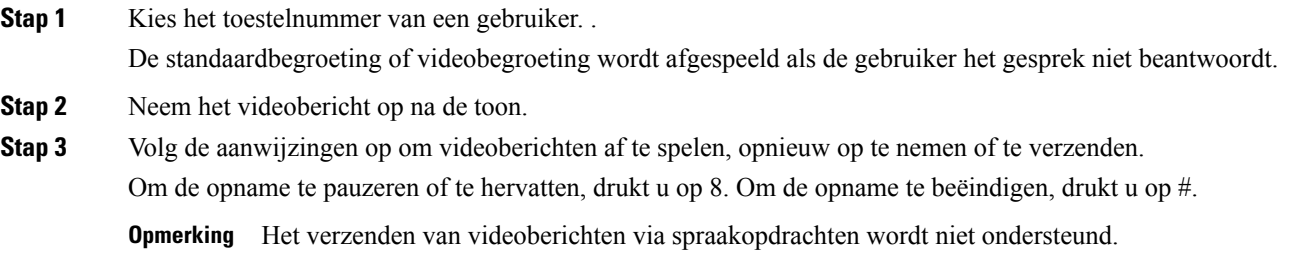

#### Over de vertaling

Cisco biedt voor sommige gebieden lokalisatie aan voor deze content. De vertalingen worden echter alleen aangeboden ter informatie. Als er sprake is van inconsistentie, heeft de Engelse versie van de content de voorkeur.